# **Touch Controller Quick Start Guide**

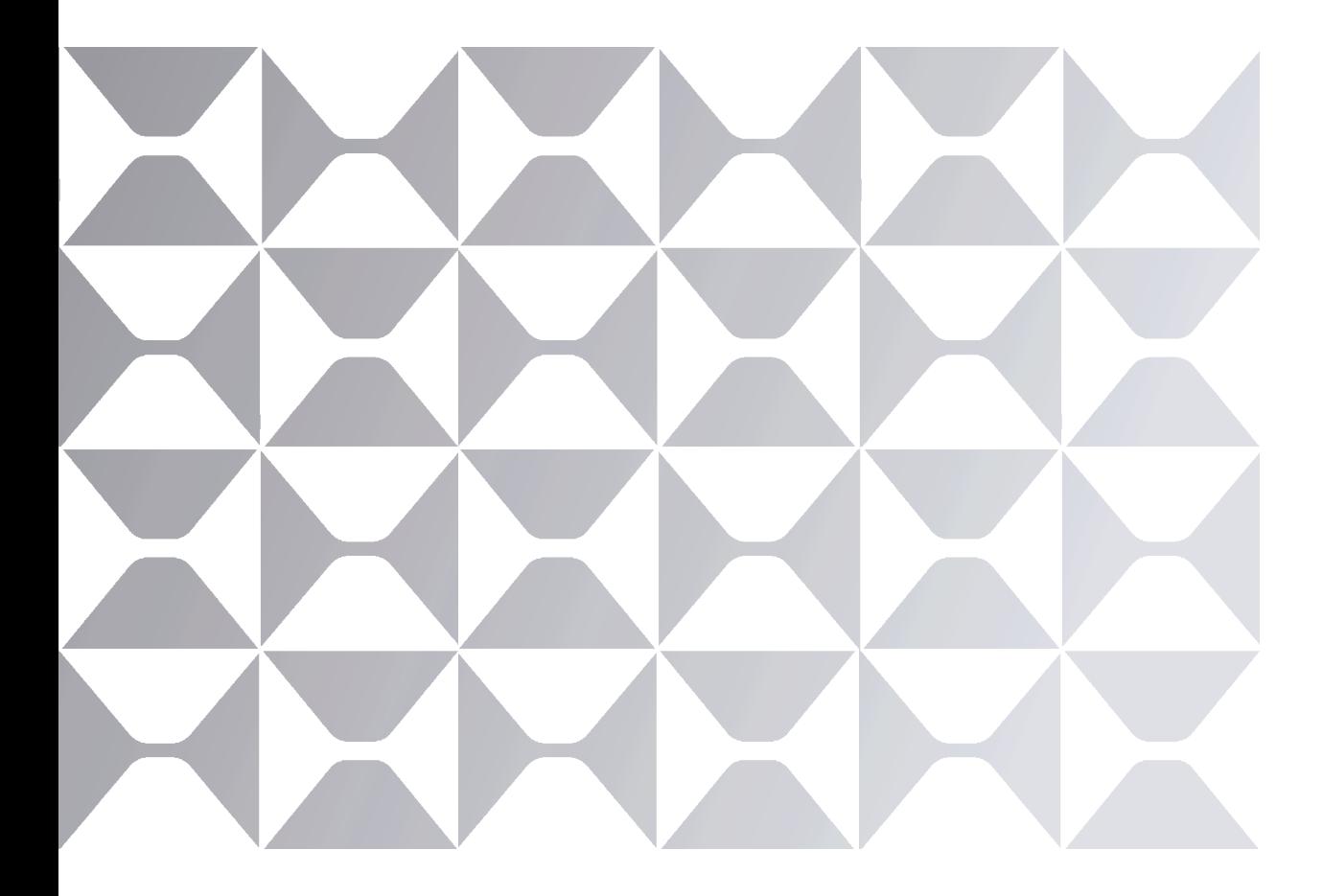

**Model: TCP10M**

**MAXHUB** 

## **MAXHUB**

Thank you for choosing MAXHUB product.

Please read carefully and thoroughly this document before using the product. Should you have any questions, please contact technical support.

## **Safety Warnings**

#### **Placement**

- (1) Please do NOT expose the product to direct sunlight or any other heat source.
- (2) Please do NOT place the product in a humid environment for it is NOT water-proof. Keep it from water splashes to avoid internal circuit failure.
- (3) The operating temperature of the product is 0°C-40°C, the operating humidity is 0%-90%RH.

#### **Children's Safety**

The product and its accessories contain small components. Please keep them from children.

#### **Power**

Please use the standard adapter for the product.

#### **Maintenance**

- (1) Please contact authorised reseller or seek technical support for maintenance.
- (2) Please do NOT insert any sharp objects into the product.
- (3) Please do NOT drop or hit the product to avoid damages.

## **I. Package Includes:**

- Touch Controller\*1
- Adapter\*1
- RJ45 Cable\*1
- Quick Start Guide\*1

### **II. Appearance**

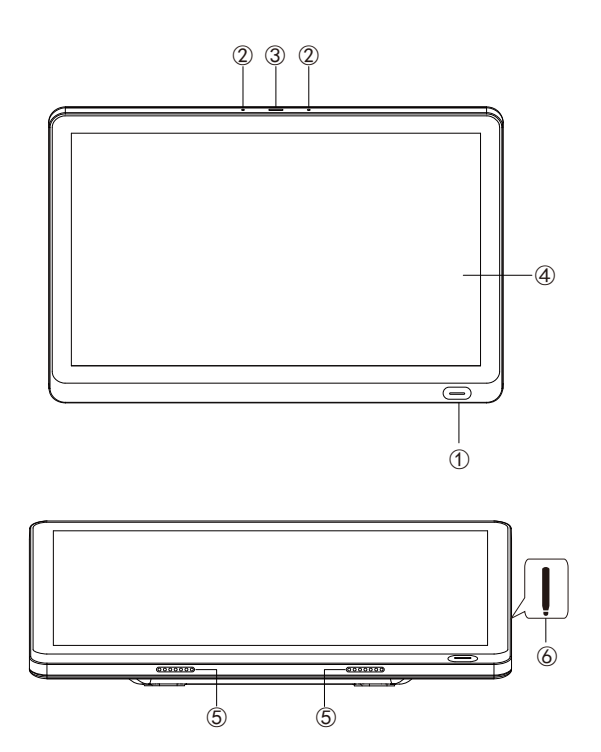

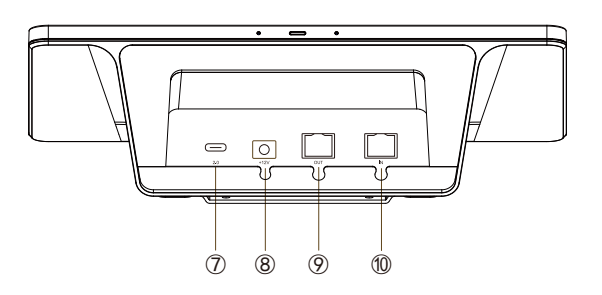

- Power Button (with indicator light)
- Microphone Hole: Only for pairing with some models
- Indicator Light
- Touch Screen
- Loudspeaker
- Magnetic Zone

USB Type-C (OTG): Connect keyboard, mouse, U disk, external controller, upgrade, etc. (The USB Type-C

function needs to be connected to a 12V power supply to work normally)

Power Port

 RJ45 OUT:Support PoE power supply output/802.3af, 100Mbps (RJ45 OUT external power supply, available when connected to 12V power supply)

RJ45 IN:Support PoE power supply input/802.3at, 1000Mbps

Note: The rear shell cover of this device can be opened.

## **III. Operation Guide**

#### **Connection Method**

#### ① **LAN Connection**

• The Touch Control Panel and the host are connected to the same local area network, and the Touch Control Panel can be connected to the network through RJ45 IN.

• Select a wired connection on the Touch Control Panel to search for a host that can be connected, and click to connect.

#### ② **Wireless Connection**

·Connect to the hotspot of the Interactive Flat Panel (make sure the hotspot of the Interactive Flat Panel is turned on, you can check it in "Settings-Wireless Hotspot" of the Interactive Flat Panel)

·Select wireless connection on the Touch Control Panel, and enter the hotspot password of the Interactive Flat Panel to connect successfully.

**Note:** This device can support adapter and PoE power supply, and PoE power supply can only be used when DC is connected.

**Note:** The host terminal needs to be adapted in advance with the Touch Control Panel to realize the connection.

#### **The connection diagram is as follows:**

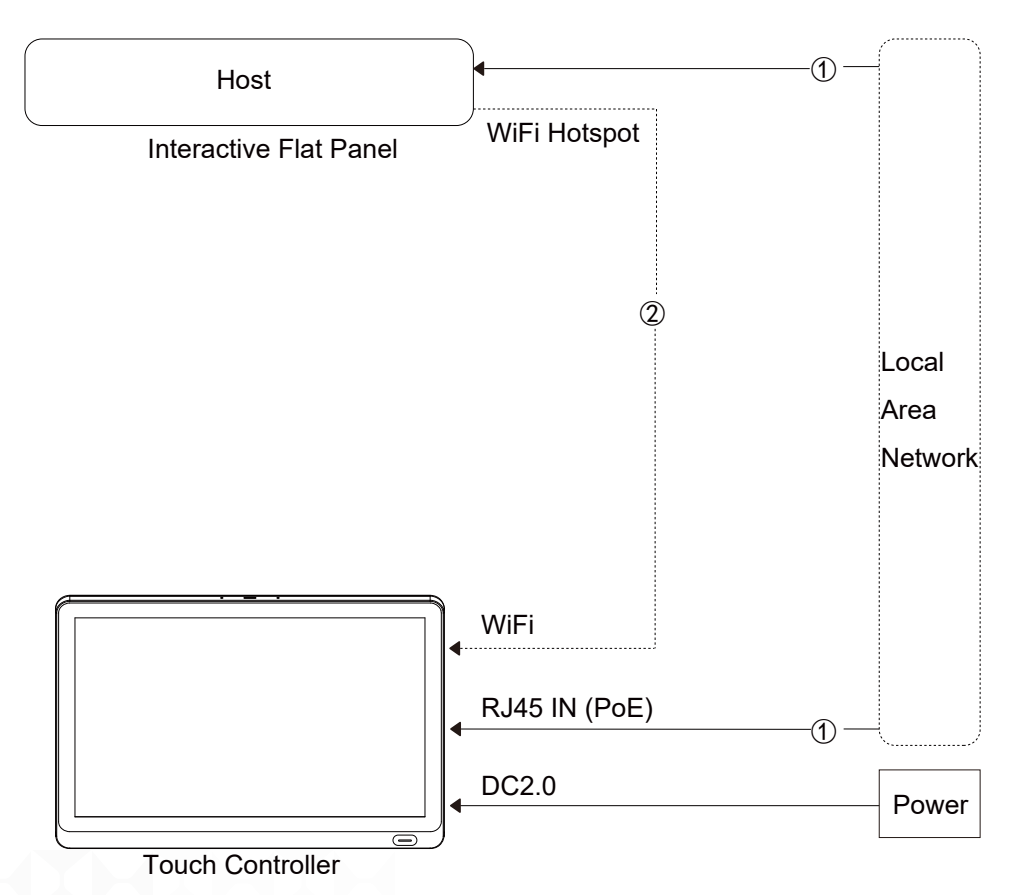

## **MAXHUB**

#### **Instructions**

#### ① **Meetings**

All meeting schedules are displayed here. You can launch a meeting with one click.

#### ② **Host Device Apps**

Select the application on the host device to display and click to launch.

#### ③ **Screen Sync**

Synchronize the screen and control all operations on the host.

#### ④ **Settings**

Settings of Touch Control Panel, support changing the launcher layout, switching the pairing mode, etc.

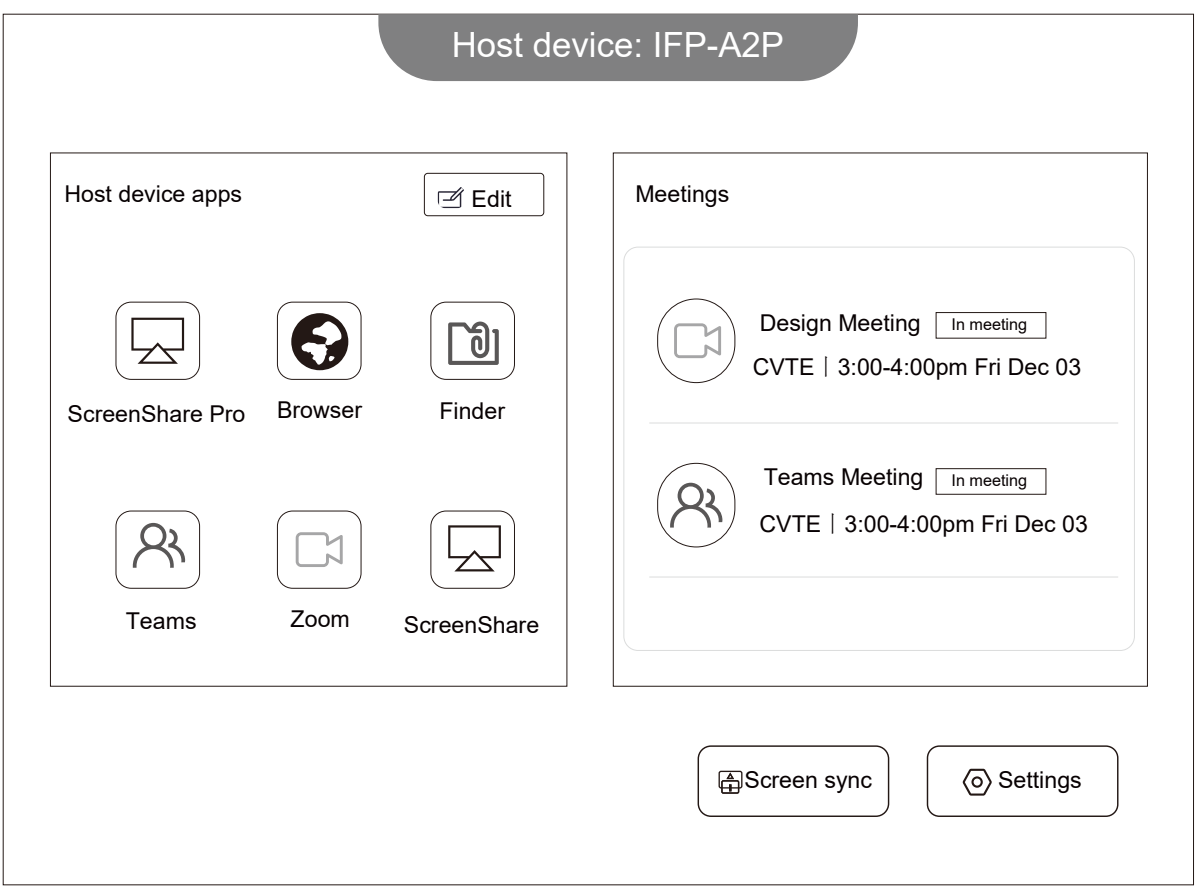

#### **Statement**

Size and weight may vary by configuration and manufacturing process. Please refer to the actual product. The product images are for illustrative only and may slightly differ in appearance,colour, size, ect. from the actual product.The deacription, illustrations, etc. in the document may sybject to change in accordance with the latest product specification and performance.Should the change as mentioned above in the document become necessary, the document may be updated without written notice.

## **MAXHUB**

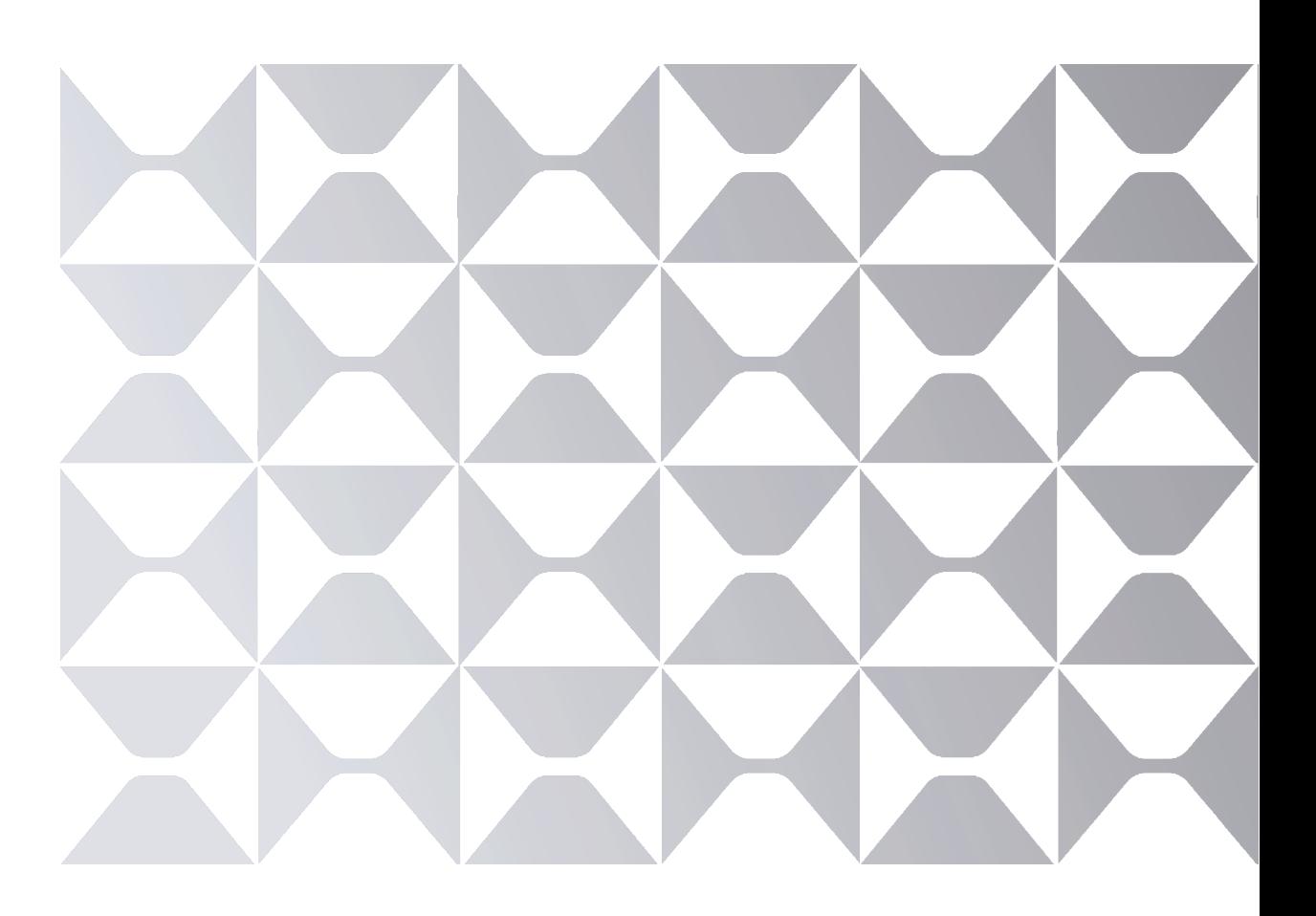

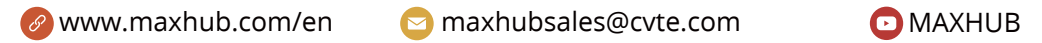

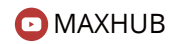

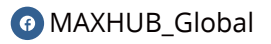

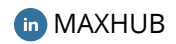

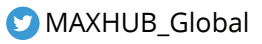